## Adobe Installation Steps

If a student is in a class that requires Adobe, then they need to speak with their teacher about ensuring that they are licensed to install the software. The teacher may need to inform IT that they are in the class and qualify for a license. All new students might run into a delay until the license is processed.

If a student is not in the classes that require the software and would like to have it, there is a yearly cost of \$10 that will need to be payable to administration and receipt shown to IT to get access to this license.

All installations of this software must happen from home as the College network will not be able to install it onto personal devices.

Here are the steps to follow to install any of the Adobe collection software:

- Students log into the adobe.com/au website with their school email and their Adobe password.
- If they don't know their password, they just follow the 'forgot password' steps where they are trying to enter the password.
- Once they have their password sorted, get them to log into the site again and click on the 'Company or School' option if it appears.
- Skip and continue any of the popups about security or setting up third factor authentication (don't need to do that).
- Then click on the top right hand where the account picture is and then 'View Account'

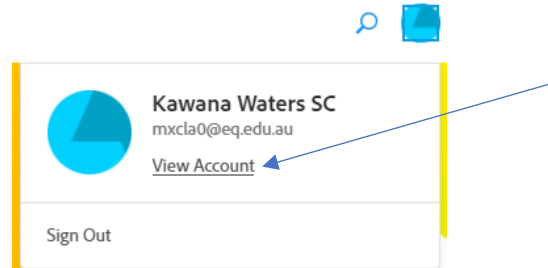

- It will show the students the plan details, Click on the 'View apps and details' and then 'Access apps and services'
- They then click download on each application that they need (one at a time due to the installation and download requirements of the machines).

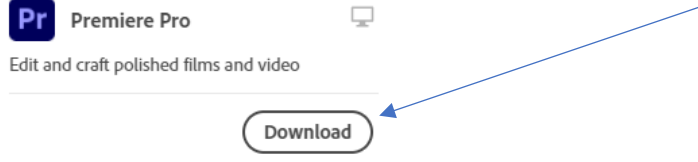

The software will install and license for the student.

This will likely need to be updated next year to remain working, please only do this if the software stops working as it might still be the current license version.

If there are any issues, please come and see IT during a support time.